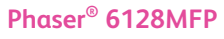

Multifunction Printer

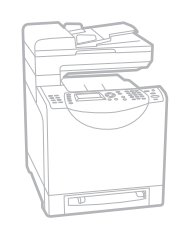

# Phaser ® 6128MFP Quick Use Guide

### **English EN**

- **NL Nederlands** Handleiding voor snel gebruik
- **sv** Svenska Snabbreferenshandbok
- **Norsk NO** Hurtigbruksveiledning
- **Dansk DA** Hurtig betjeningsvejledning
- **Suomi FI** Pikaopas
- **Ελληνικά EL** Εγχειρίδιο άµεσης χρήσης

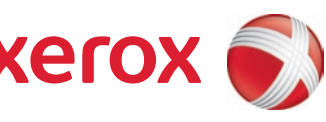

EN\_NL\_SV\_NO\_DA\_FI\_EL Rev A Copyright © 2009 Xerox Corporation. All rights reserved.

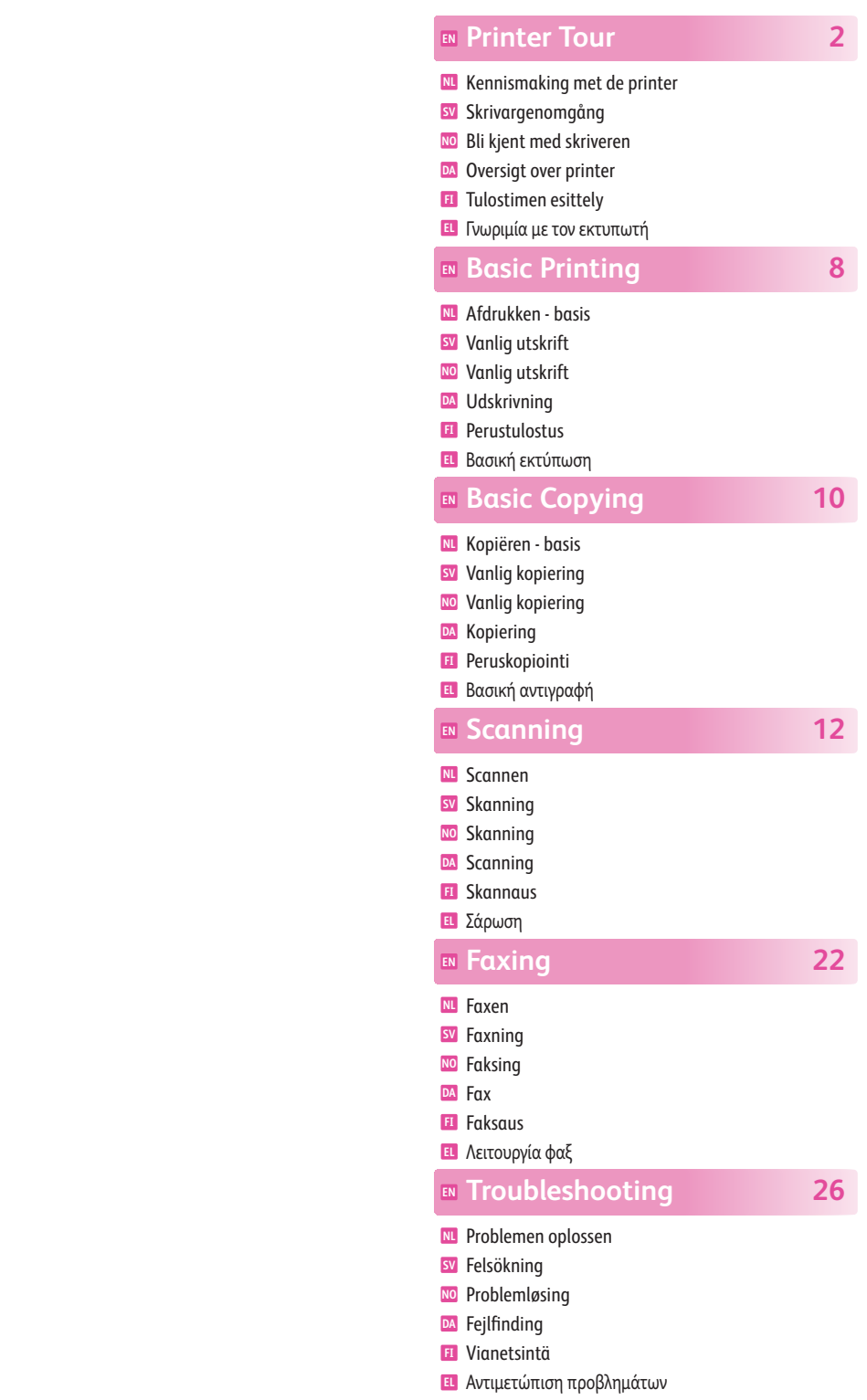

1

## <span id="page-1-0"></span>**EN** Printer Tour

- **NL** Kennismaking met de printer
- **SV** Skrivargenomgång
- **NO** Bli kjent med skriveren
- **DA** Oversigt over printer
- **FI** Tulostimen esittely

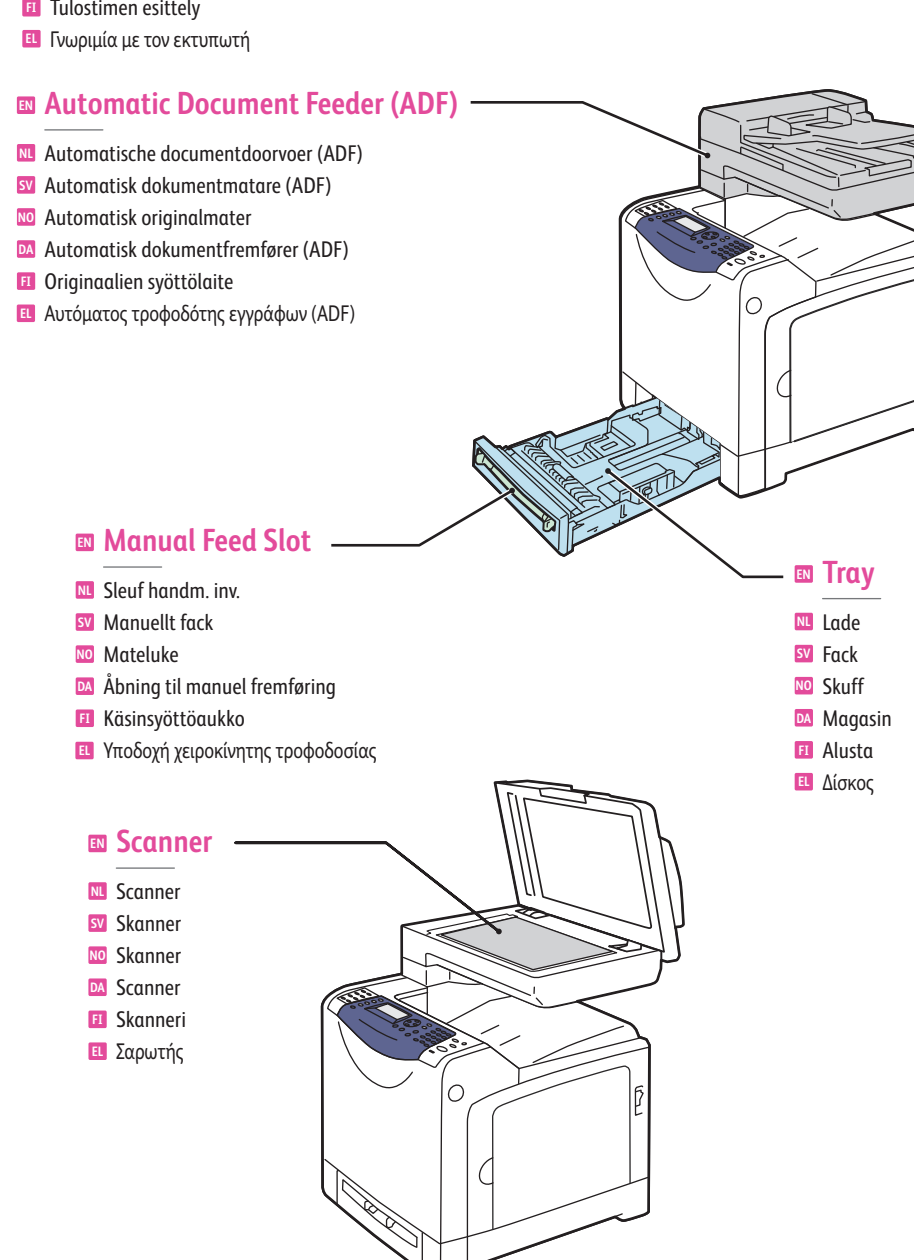

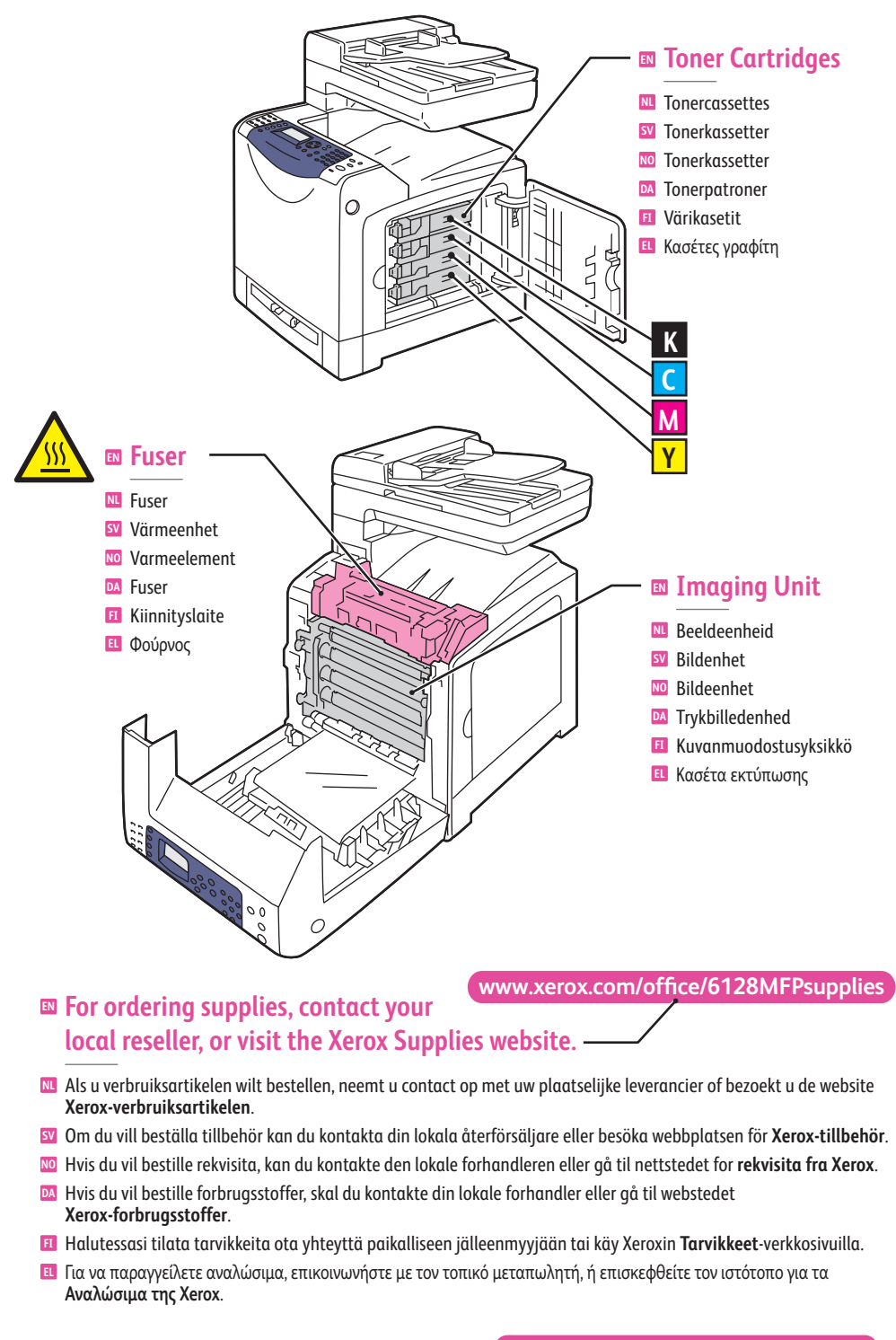

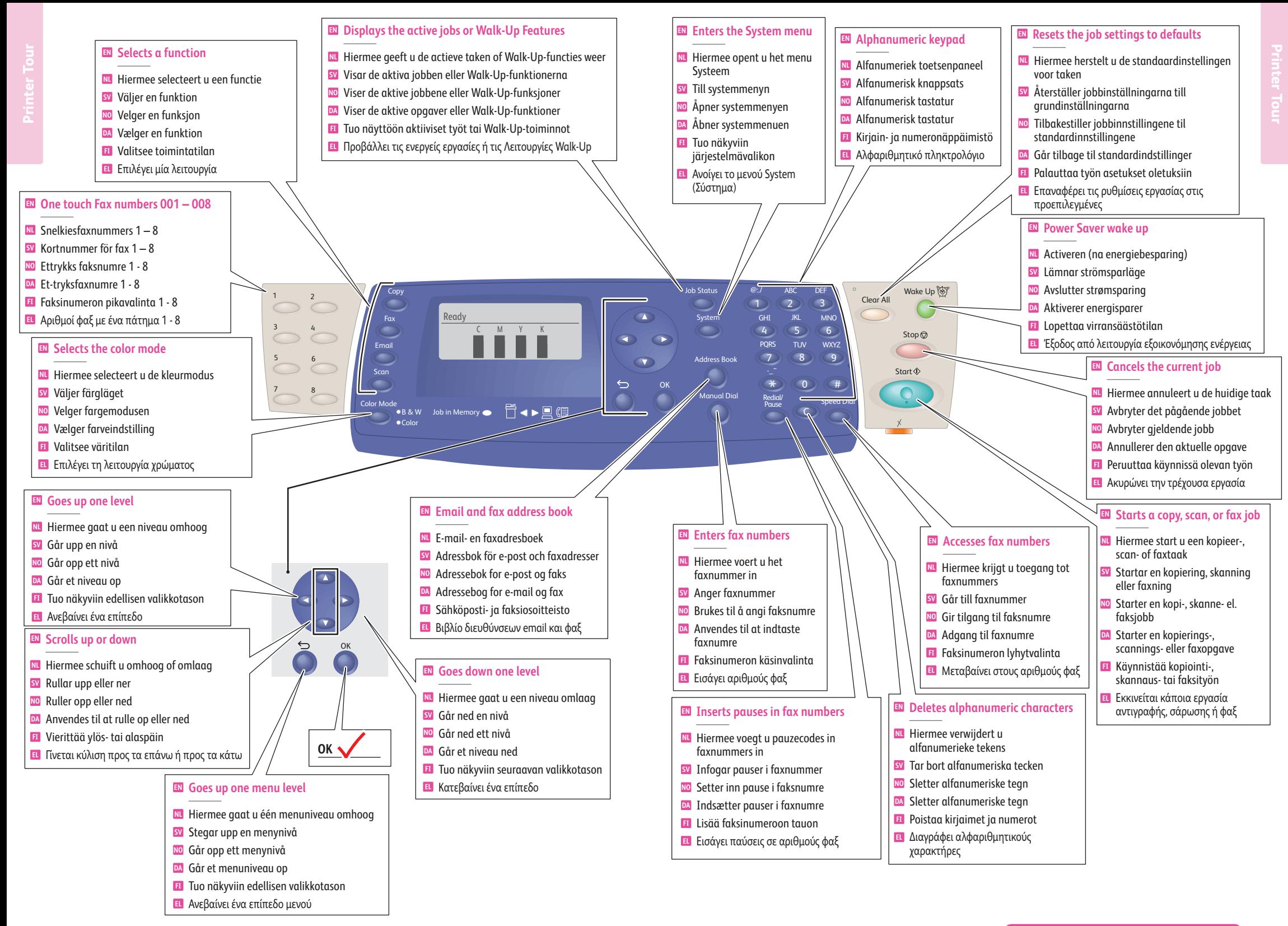

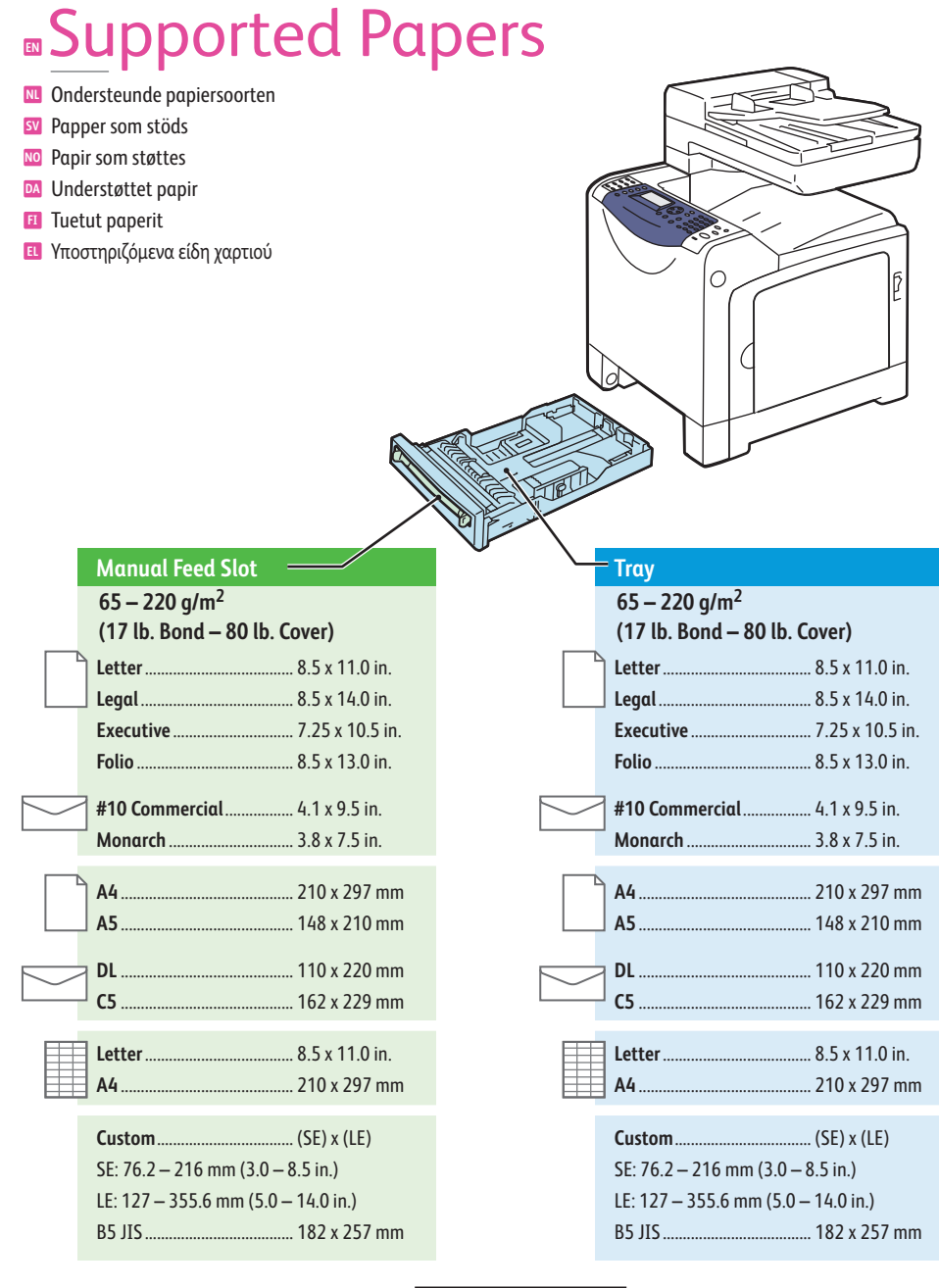

**Pri**

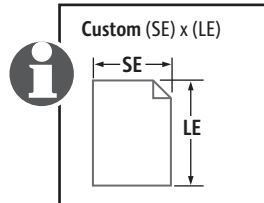

### **EN** When loading paper: Select appropriate settings on the control panel.

- Bij het plaatsen van papier: selecteer de gewenste instellingen op het bedieningspaneel. **NL**
- När du fyller på papper: Välj lämpliga inställningar på kontrollpanelen. **SV**
- Når papir fylles: Velg aktuelle innstillinger på kontrollpanelet. **NO**

**65-120 g/m2 (17-32 lb. Bond)**

**Normaal papier** Vanligt papper **SV** Plain Paper **NO** DA Standardpapir **FI** Plain Paper

**Plain Paper EN**

**160-220 g/m2 (60-80 lb. Cover)**

Dik karton **NL** Glättat papper **SV** Thick Card Stock **NO** Tykt karton **DA FI** Thick Card Stock

**Thick Card Stock EN**

- Ved ilægning af papir: Vælg de relevante indstillinger på betjeningspanelet. **DA**
- Lisätessäsi paperia: valitse asianmukaiset asetukset ohjauspaneelista. **FI**
- Κατά την τοποθέτηση χαρτιού: Επιλέξτε τις κατάλληλες ρυθµίσεις στον πίνακα ελέγχου. **EL**

**100-163 g/m2 (28 lb. Bond – 60 lb. Cover)**

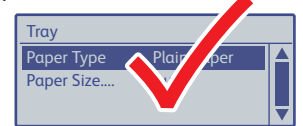

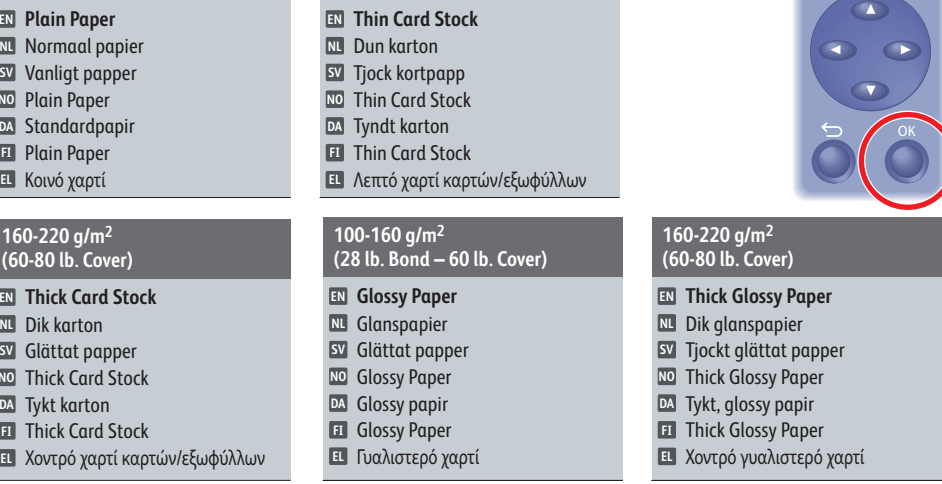

### **EN** When Printing: Select properties. Use the Xerox printer driver.

- Bij het afdrukken: selecteer Eigenschappen. Gebruik het Xerox-printerstuurprogramma. **NL**
- När du skriver ut: Välj egenskaper. Använd Xerox skrivardrivrutin. **SV**
- Når det skrives ut: Velg egenskaper. Bruk Xerox' skriverdriver. **NO**
- Ved udskrivning: Vælg egenskaber. Anvend Xerox-printerdriveren. **DA**
- Tulostaessasi: valitse ominaisuudet. Käytä Xeroxin tulostinajuria. **FI**
- Κατά την εκτύπωση: Επιλέξτε ιδιότητες. Χρησιµοποιήστε τον οδηγό εκτυπωτή της Xerox. **EL**

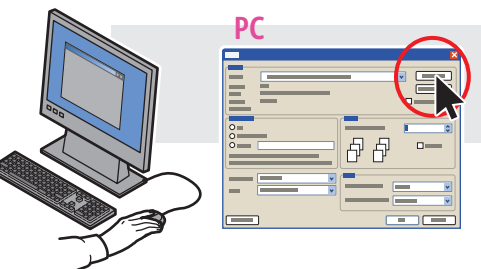

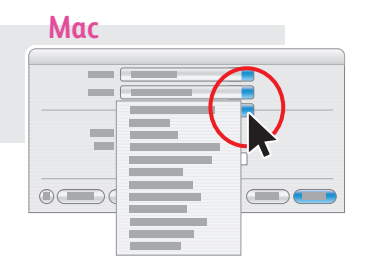

## <span id="page-4-0"></span>**EN** Basic Printing

**NL** Afdrukken - basis **SV** Vanlig utskrift

- **NO** Vanlig utskrift
- **DA** Udskrivning
- **FI** Perustulostus
- Βασική εκτύπωση **EL**

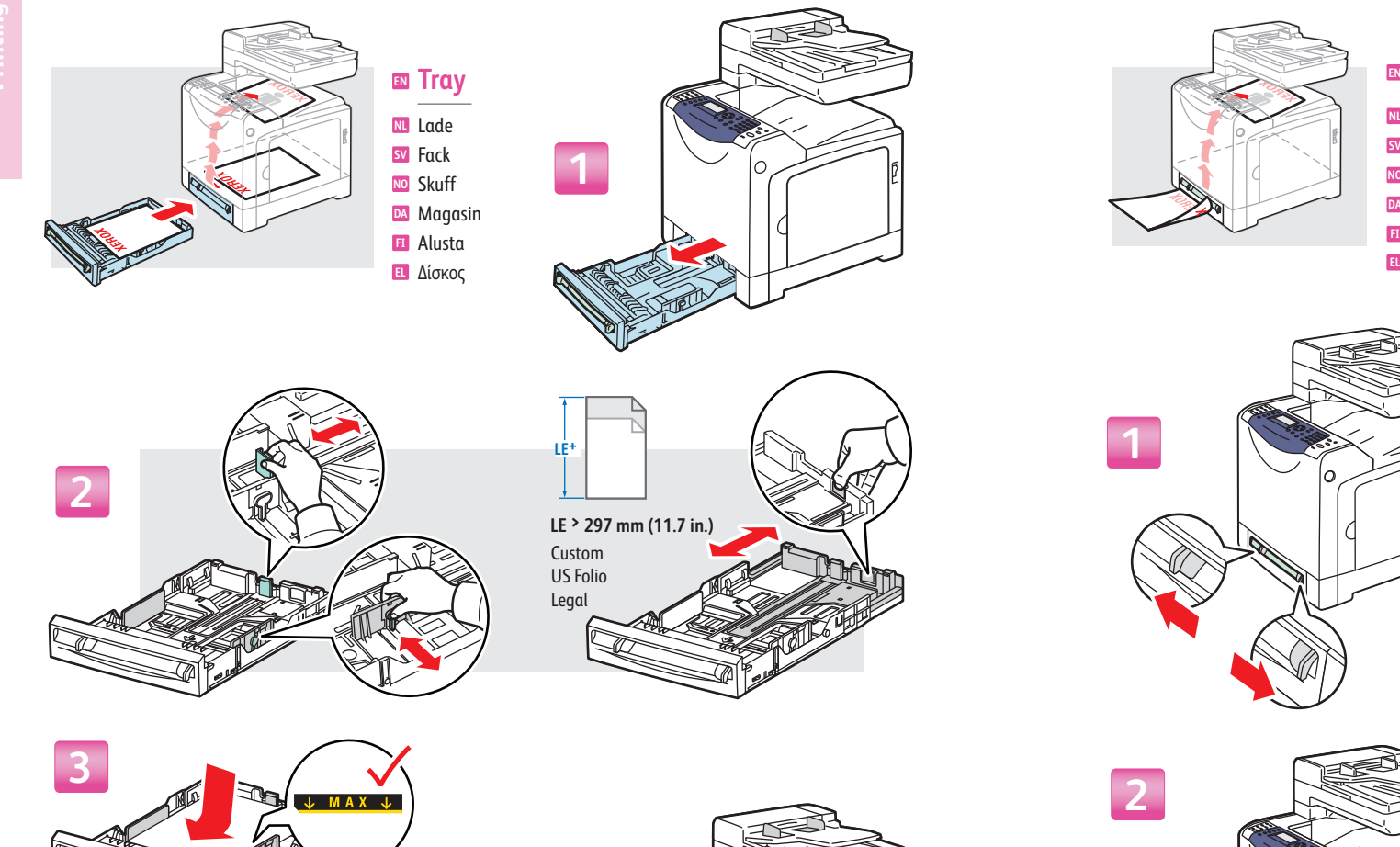

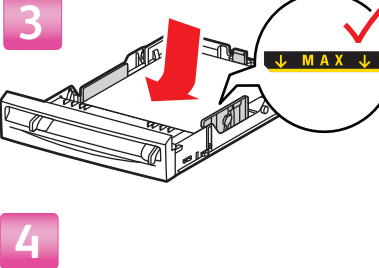

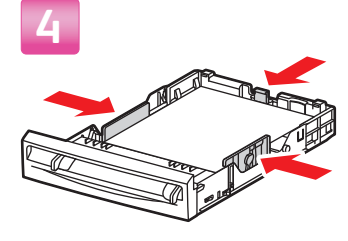

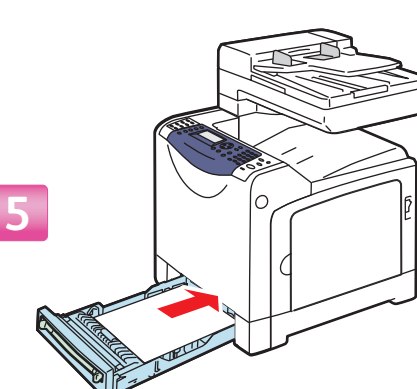

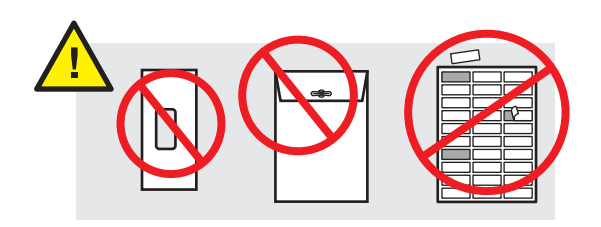

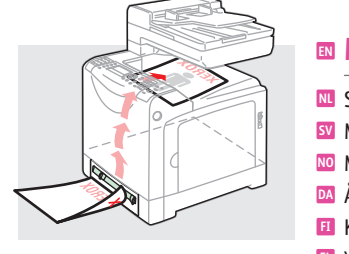

### **EN Manual Feed Slot**

### Sleuf handm. inv. **NL**

- Manuellt fack **SV**
- Mateluke **NO**
- Åbning til manuel fremføring **DA**
- Käsinsyöttöaukko **FI**
- Υποδοχή χειροκίνητης τροφοδοσίας

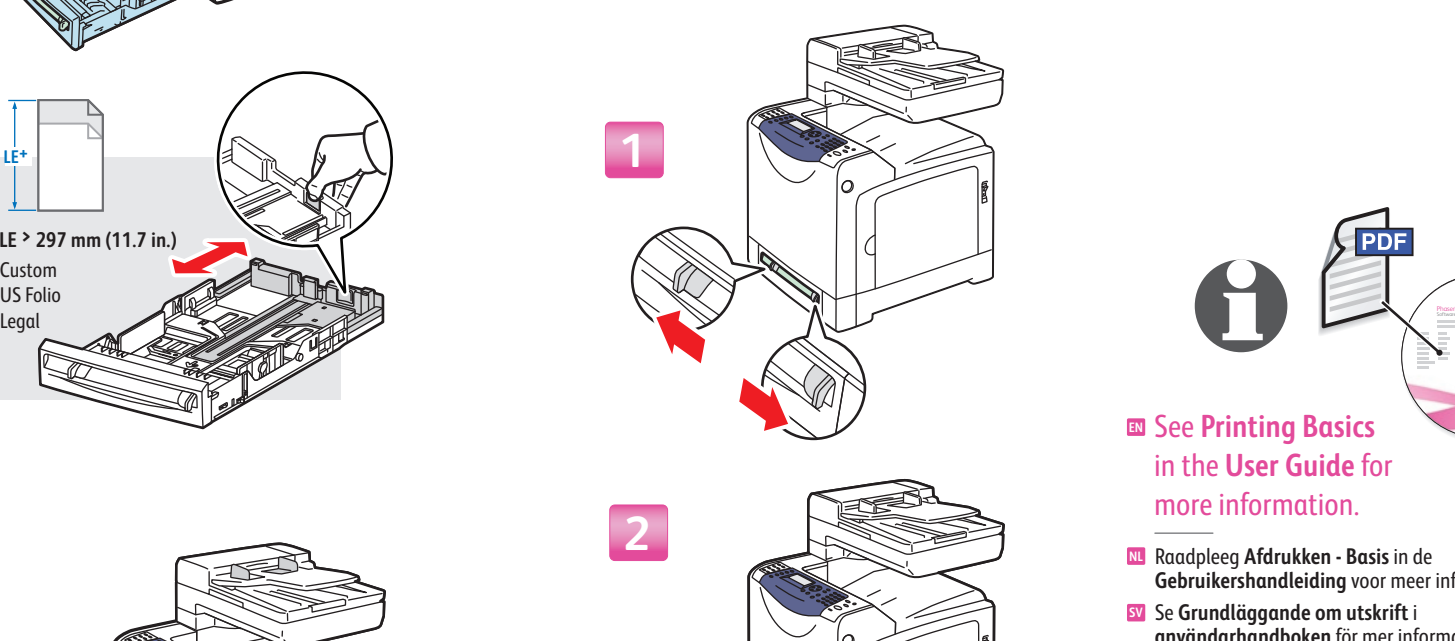

## **Phaser® 6128MFP**<br>Software and Documentation **EN** See **Printing Basics** in the **User Guide** for more information.

- Raadpleeg **Afdrukken Basis** in de **Gebruikershandleiding** voor meer informatie. **NL**
- Se **Grundläggande om utskrift** i **användarhandboken** för mer information. **SV**
- Se **Printing Basics** i **User Guide** hvis du vil ha mer **NO** informasjon.

 $\circ$ 

- Se **Udskrivning** i **betjeningsvejledningen** for at få **DA** Se **Udskrivning** i<br>flere oplysninger.
- Lisätietoja on **User Guide** -oppaan luvussa **FI Printing Basics** .
- Βλ. κεφάλαιο **Βασικά στοιχεία εκτύπωσης** στο **EL Εγχειρίδιο χρήστη** για περισσότερες πληροφορίες.

## <span id="page-5-0"></span>**EN** Basic Copying

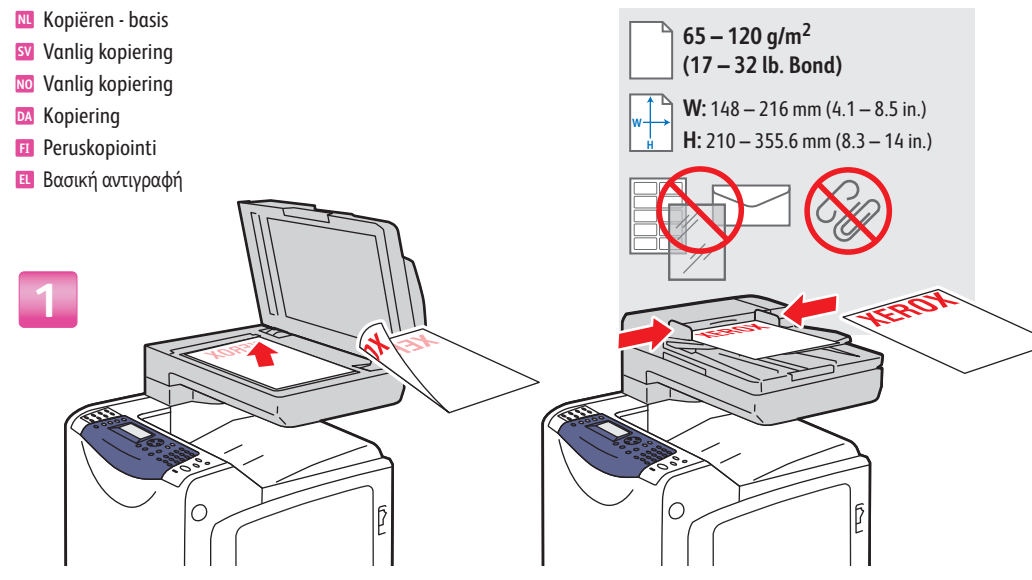

### **EN** Load the original.

- Plaats het origineel. **NL**
- Lägg i originalet. **SV**
- Legg i originalen. **NO**
- Ilæg originalen. **DA**
- Aseta originaali. **FI**
- Τοποθετήστε το πρωτότυπο. **EL**

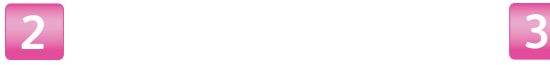

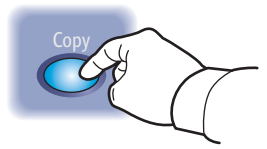

### **EN** Press the **Copy** button.

- Druk op de toets **Kopiëren**. **NL**
- Tryck på **Kopiera**. **SV**
- Trykk på **Copy**. **NO**
- Tryk på knappen **Kopi**. **DA**
- Paina **Copy**-näppäintä. **FI**
- Πατήστε το πλήκτρο **Copy** (Αντιγραφή). **EL EL**

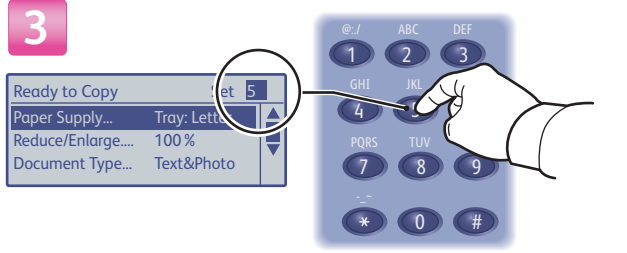

### **EN** Select the number of copies.

- Selecteer het aantal exemplaren. **NL**
- Välj antal kopior. **SV**
- Velg antallet eksemplarer. **NO**
- Vælg det ønskede antal kopier. **DA**
- Valitse kopiomäärä. **FI**
- Επιλέξτε τον αριθµό των αντιγράφων.

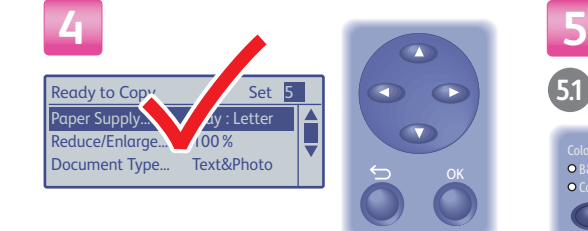

## **EN** Navigate the menus for special

- Doorloop de menu's voor speciale functies of **NL** papiervarianten.
- sv Sök i menyerna efter specialfunktioner eller specialpapper.
- **NO** Naviger rundt i menyene etter spesialfunksjoner eller papir.
- Gå gennem menuerne for at se **DA** specialfunktioner eller papir.
- Etsi erikoistoimintoja tai paperia selaamalla **FI** valikkoja.
- Πλοηγηθείτε στα µενού για ειδικές λειτουργίες **EL** ή χαρτί.

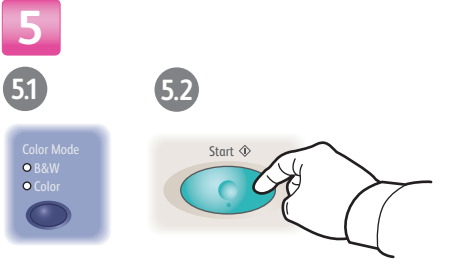

### **END** features or paper. press the **Start** button.

Selecteer de **Kleurmodus** en druk vervolgens op **NL** de toets **Start**.

**Copying**

- Välj **Färgläge** och tryck sedan på **Start**. **SV**
- Velg **Color Mode**, og trykk deretter på **Start**. **NO**
- Vælg **Farveindstilling** og tryk på **Start**. **DA**
- Valitse **Color Mode** ja paina sitten **FI Start**-näppäintä.
- Επιλέξτε **Color Mode** (Λειτουργία χρώµατος) και **EL** στη συνέχεια πατήστε το πλήκτρο **Start** (Έναρξη).

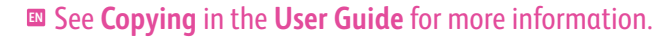

- Zie **Kopiëren** in de **Gebruikershandleiding** voor meer informatie. **NL**
- Se **Kopiering** i **användarhandboken** för mer information. **SV**
- Se **Copying** i **User Guide** hvis du vil ha mer informasjon. **NO**
- Se **Kopiering** i **betjeningsvejledningen** for flere oplysninger. **DA**
- Lisätietoja on **User Guide** -oppaan luvussa **Copying**. **FI**
- Βλ. κεφάλαιο **Αντιγραφή** στο **Εγχειρίδιο χρήστη** για περισσότερες πληροφορίες. **EL**

Phaser® 6128MFP<br>Software and Documentation

## <span id="page-6-0"></span>**EN** Scanning

- **NL** Scannen **SV** Skanning
- **NO** Skanning
- **DA** Scanning
- **FI** Skannaus
- Σάρωση **EL EL**

Depending on the printer's connection (USB or Ethernet), you can send scanned files directly from the printer's control panel to a computer, an FTP server, or to email. You can also scan directly into an application from a computer. To set up scanning for your connection, see **Installation and Setup** in the **User Guide**.

- 
- Afhankelijk van de printerverbinding (USB of **NL** Ethernet) kunt u scanbestanden rechtstreeks vanaf het bedieningspaneel van de printer naar een computer, een FTP-server, of e-mailadres sturen. U kunt ook een afbeelding scannen en het scanbestand direct opnemen in een toepassing op een computer. Zie **Installatie en instellingen** in de **Gebruikershandleiding** om de scanfunctie voor uw verbinding in te stellen.
- Alltefter skrivaranslutning (USB eller Ethernet) kan du **SV** skicka skannade filer direkt från skrivarens kontrollpanel till en dator, en FTP-server eller till e-post. Du kan också skanna direkt till ett program från en dator. Information om hur du ställer in skanning för anslutningen finns i **Installation och inställningar** i **användarhandboken**.
- Avhengig av hvilken tilkobling (USB eller Ethernet) **NO** skriveren har, kan du sende skannede filer direkte fra skriverens kontrollpanel til en datamaskin, en FTP-server eller e-post. Du kan også skanne direkte til et program fra en datamaskin. Hvis du vil konfigurere skanning for tilkoblingen, se **Installation and Setup** i **User Guide**.

Afhængig af hvordan printeren er tilsluttet (USB eller **DA** Ethernet), kan du sende scannede filer direkte fra printerens betjeningspanel til en computer, FTP-server eller via e-mail. Du kan også scanne direkte ind i et program fra en computer. Se **Installation og indstilling** i **betjeningsvejledningen** for oplysninger om indstilling af scanning for din forbindelse.

Phaser® 6128MFP<br>Software and Documentation

**Ethernet** 

 $\langle \bullet \bullet \bullet \rangle$ 

- Tulostimen liitännän mukaan (USB tai Ethernet) voit **FI** lähettää skannattuja asiakirjoja suoraan tietokoneeseen, FTP-palvelimeen tai sähköpostiin. Voit myös skannata suoraan tietokoneessa olevaan sovellusohjelmaan. Lisätietoja on **User Guide** -oppaan luvussa **Installation and Setup**.
- Ανάλογα µε τη σύνδεση του εκτυπωτή (USB ή Ethernet), **EL** µπορείτε να στέλνετε σαρωµένα αρχεία απευθείας από τον πίνακα ελέγχου του εκτυπωτή σε υπολογιστή, διακοµιστή FTP ή email. Επίσης, µπορείτε να σαρώνετε απευθείας σε µια εφαρµογή από έναν υπολογιστή. Για να ρυθµίσετε τη λειτουργία σάρωσης για τη σύνδεσή σας, ανατρέξτε στην **Εγκατάσταση και ρύθµιση** στο **Εγχειρίδιο χρήστη**.

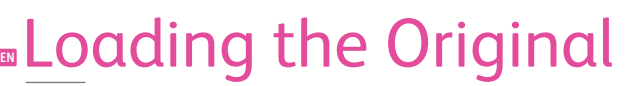

- **NL** Plaats het origineel
- **SV** Lägga i originalet
- **NO** Legge i originalen
- **DA** Ilæg originalen
- **FI** Originaalin asettaminen
- Τοποθέτηση του πρωτοτύπου

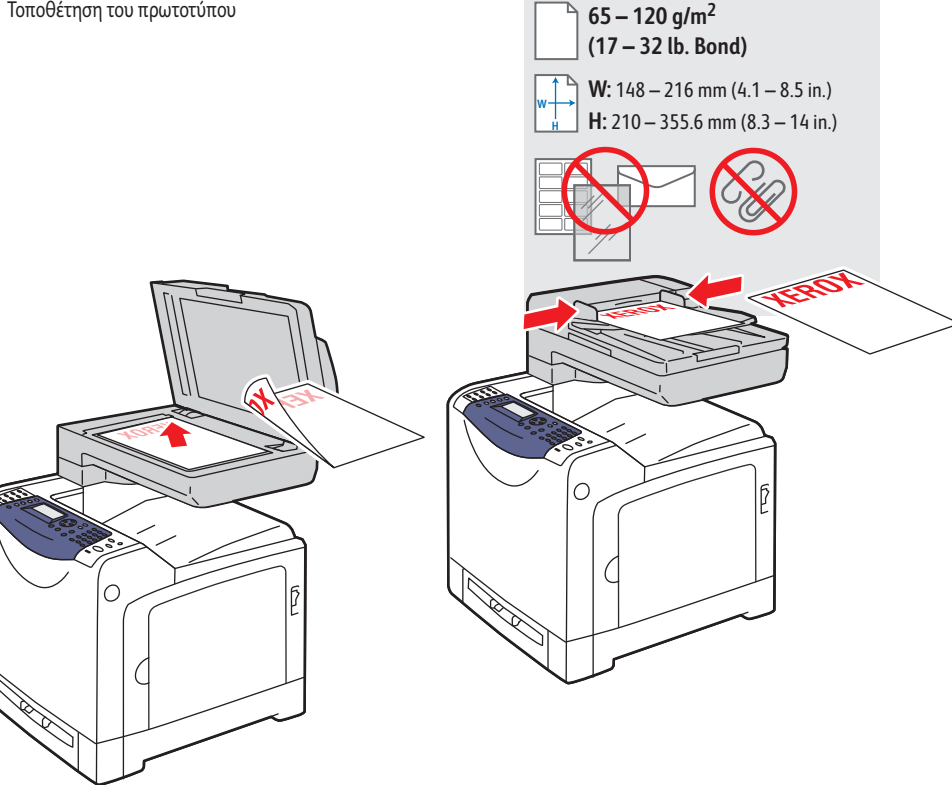

## **EN** Scanning from a Computer

**NL** Scannen vanaf een computer

- **SV** Skanna från en dator
- **NO** Skanne fra en datamaskin
- **DA** Scanning fra en computer
- **FI** Skannaus tietokoneesta
- Σάρωση από υπολογιστή **EL**

**1**

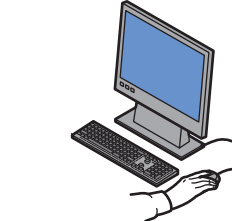

- **EN** Launch the scan application (import method varies by application).
- Start de toepassing waarin u het scanbestand wilt opnemen (importmethode varieert per toepassing). **NL**
- Starta det program dit skanningen ska göras (importmetoden beror på programmet). **SV**
- Start programmet du vil skanne til (importmetoden avhenger av programmet). **NO**
- Start det program, der skal scannes ind i (importmetoden afhænger af programmet). **DA**
- Käynnistä sovellus, johon haluat skannata (tuontitapa vaihtelee sovelluksesta toiseen). **FI**
- Εκκινήστε την εφαρµογή µέσω της οποίας θα σαρώσετε (η µέθοδος εισόδου διαφοροποιείται ανάλογα µε την εφαρµογή). **EL**

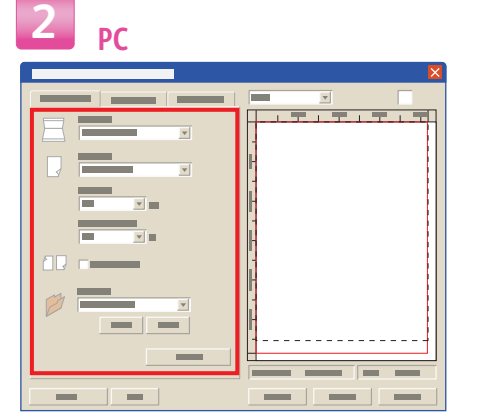

## **Mac PC Mac**  $\Box$  $\Box$  $\begin{array}{ccc}\n\hline\n\hline\n\end{array}$  $\begin{array}{ccc} \hline \hline \end{array}$

### **EN** Select the scan settings.

- Selecteer de scaninstellingen. **NL**
- Välj skanningsinställningar. **SV**
- Velg skanneinnstillingene. **NO**
- Vælg scanningsindstillingerne. **DA**
- Valitse skannausasetukset. **FI**
- Επιλέξτε τις ρυθµίσεις σάρωσης. **EL**

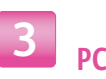

USB<br>
<del>- Ci</del>

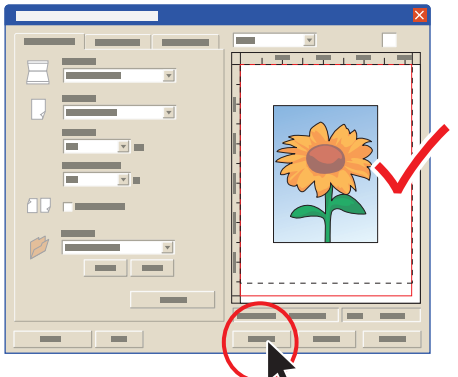

### **EN** Click the **Preview** button for a preview.

- Klik op de toets **Voorbeeld** om vooraf een indruk van **NL** het resultaat te krijgen.
- Klicka på knappen **Förhandsgranskning** om du vill **SV** se en förhandsbild.
- Klikk på **Preview** hvis du ønsker en forhåndsvisning. **NO**
- Klik på knappen **Vis** for at se et eksempel. **DA**
- Napsauta **Preview**-painiketta esikatselua varten. **FI**
- Κάντε κλικ στο πλήκτρο **Preview** (Προεπισκόπηση) για **EL** προεπισκόπηση.

### **PC 4**

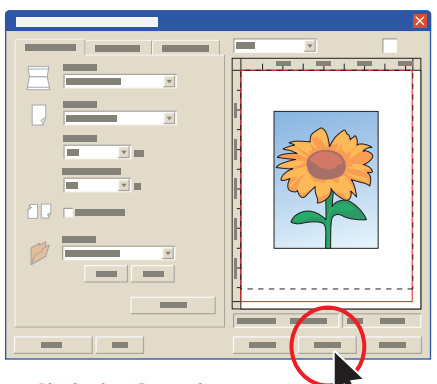

### **EN** Click the **Scan** button.

- Klik op de toets **Scannen**. **NL**
- Klicka på knappen **Skanna**. **SV**
- Klikk på **Scan**. **NO**
- Klik på knappen **Scan**. **DA**
- Napsauta **Scan**-painiketta. **FI**
- Κάντε κλικ στο πλήκτρο **Scan** (Σάρωση). **EL**

### **Mac**

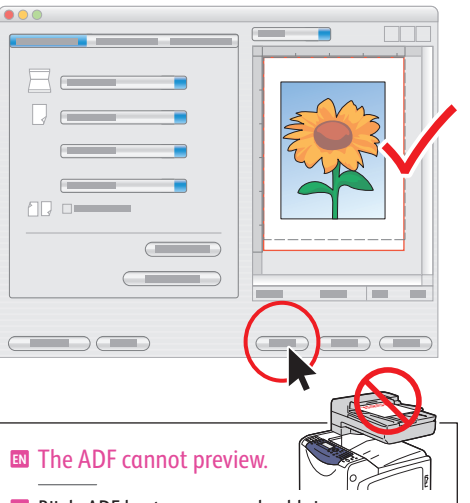

- Bij de ADF kunt u geen voorbeeld zien. **NL**
- ADF medger inte förhandsgranskning. **SV**
- Du kan ikke forhåndsvise fra materen. **NO**
- ADF kan ikke vise eksempel. **DA**

 $\bullet$ 00

AQ o

 $\overline{\phantom{a}}$  .  $\overline{\phantom{a}}$  ,  $\overline{\phantom{a}}$  ,  $\overline{\phantom{a}}$  ,  $\overline{\phantom{a}}$  ,  $\overline{\phantom{a}}$  ,  $\overline{\phantom{a}}$  ,  $\overline{\phantom{a}}$  ,  $\overline{\phantom{a}}$  ,  $\overline{\phantom{a}}$  ,  $\overline{\phantom{a}}$  ,  $\overline{\phantom{a}}$  ,  $\overline{\phantom{a}}$  ,  $\overline{\phantom{a}}$  ,  $\overline{\phantom{a}}$  ,  $\overline{\phantom{a}}$ 

- Originaalien syöttölaite ei esiskannaa. **FI**
- O Αυτόµατος τροφοδότης εγγράφων δεν **EL**

 $\qquad \qquad \qquad \qquad$  $\sqrt{2}$ 

µπορεί να πραγµατοποιήσει προεπισκόπηση.

## **EN** Scanning to a Computer

- **NL** Scan maken en scanbestand opslaan in een computer
- **SV** Skanna till en dator
- **NO** Skanne til en datamaskin
- **DA** Scanning til en computer
- **FI** Skannaus tietokoneeseen
- Σάρωση σε υπολογιστή **EL**

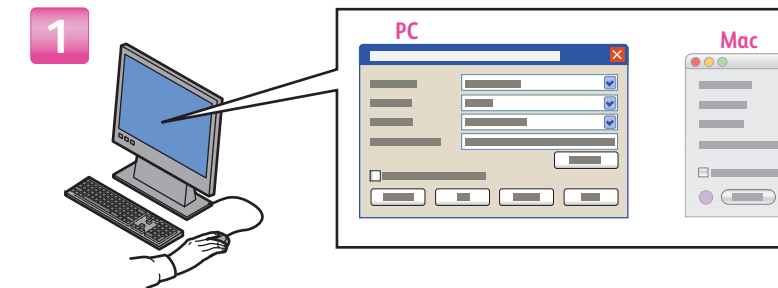

### **EN** Select settings in the Express Scan Manager (application).

- Selecteer de instellingen in Express-scanbeheer (toepassing). **NL**
- Välj inställningar i Express Scan Manager (program). **SV**
- Velg innstillinger i Express Scan Manager (program). **NO**
- Vælg indstillinger i Express Scan Manager (program). **DA**
- Valitse asetukset Express Scan Managerissa (sovellus). **FI**
- Επιλέξτε ρυθµίσεις στον Express Scan Manager (εφαρµογή). **EL**

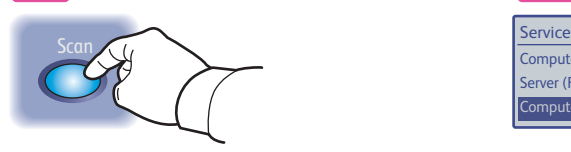

### **EN** Press the **Scan** button.

- Druk op de toets **Scannen**. **NL**
- Tryck på knappen **Skanna**. **SV**
- Trykk på **Scan**. **NO**
- Tryk på knappen **Scan**. **DA**
- Paina **Scan**-näppäintä. **FI**
- Πατήστε το πλήκτρο **Scan** (Σάρωση). **EL**

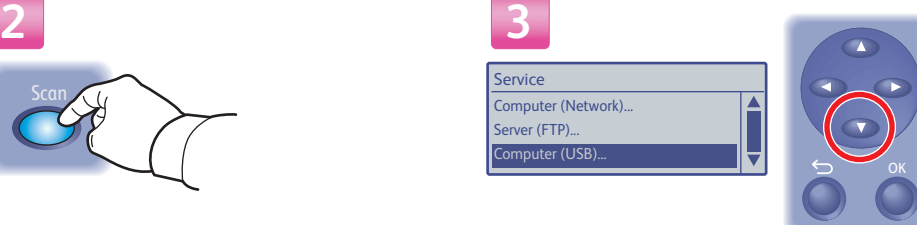

USB

 $\leftarrow$ 

 $\overline{\phantom{a}}$ 

 $\bigcirc$ 

### **EN** Scroll to select **Computer (USB)**...

- Schuif met het blokje naar de optie **Computer (USB)**... **NL** om deze te selecteren
- Rulla och välj **Dator (USB)**... **SV**
- Rull for å velge **Computer (USB)**. **NO**
- Rul gennem for at vælge **Computer (USB)**... **DA**
- Vieritä esiin ja valitse **Computer (USB)**... **FI**
- Κάντε κύλιση για να επιλέξετε **Computer (USB)**... **EL** [Υπολογιστής (USB)...]

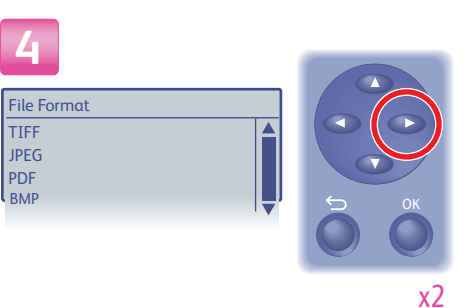

### **EN** Press twice to display the file format options. Schuif met het blokje naar de gewenste **NL**

- Druk tweemaal op de toets om de **NL** bestandsindelingsopties weer te geven.
- Tryck två gånger om du vill se filformatsalternativen. **SV**
- Trykk to ganger for å vise alle filformatene. **NO**
- Tryk to gange for at se indstillinger for filformat. **DA**
- Paina kahdesti, jotta saat näkyviin tiedostomuodot. **FI**
- Πατήστε το δύο φορές για να προβληθούν οι επιλογές **EL** για µορφές αρχείων.

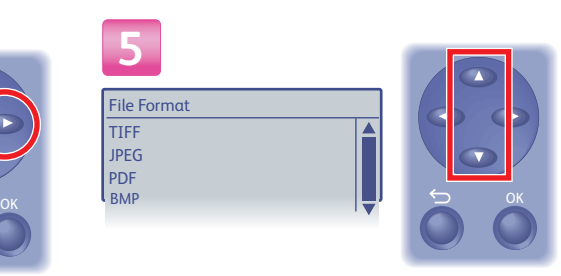

### **EN** Scroll to select the file format.

- bestandsindeling en selecteer deze:
- Rulla till önskat filformat. **SV**
- **NO** Rull for å velge filformatet.
- Rul gennem for at vælge filformatet. **DA**
- Vieritä esiin ja valitse tiedostomuoto. **FI**
- Κάντε κύλιση για να επιλέξετε τη µορφή αρχείου. **EL**

# Start **6.1 6.2**

### **EN** Press **OK**, and then **Start**.

- Druk op **OK** en daarna op **Start**. **NL**
- Tryck på **OK** och sedan på **Start**. **SV**
- Trykk på **OK** og deretter **Start**. **NO**

**6**

- Tryk på **OK** og dernæst **Start**. **DA**
- Paina **OK** ja sitten **Start**. **FI**
- Πατήστε **OK** και στη συνέχεια **Start** (Έναρξη). **EL**

### **EN** See **Scanning** in the **User Guide** for more information.

Phaser® 6128MFP<br>Software and Documentation

 $\overline{O}$ 

- Zie **Scannen** in de **Gebruikershandleiding** voor meer **NL** informatie.
- Mer information finns i **Skanning** i **användarhandboken**. **SV**
- Se **Scanning** i **User Guide** hvis du vil ha mer informasjon. **NO**
- Se **Scanning** i **betjeningsvejledningen** for flere **DA** oplysninger.
- Lisätietoja on **User Guide** -oppaan luvussa **Scanning**. **FI**
- Βλ. κεφάλαιο **Σάρωση** στο **Εγχειρίδιο χρήστη** για **EL**περισσότερες πληροφορίες.

Computer (Network)... Server (FTP). mputer (USB)

## **EN** Scanning to a Computer or FTP server

- **NL** Een scan maken en het scanbestand opslaan op een computer of FTP-server
- **SV** Skanna till en dator eller en FTP-server
- **NO** Skanne til en datamaskin eller FTP-server
- **DA** Scanning til en computer eller FTP-server
- **FI** Skannaus tietokoneeseen tai FTP-palvelimeen
- Σάρωση σε υπολογιστή ή διακοµιστή FTP **EL**

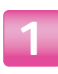

### **EN** Press the **Scan** button.

- Druk op de toets **Scannen**. **NL**
- Tryck på knappen **Skanna**. **SV**
- Trykk på **Scan**. **NO**
- Tryk på knappen **Scan**. **DA**
- Paina **Scan**-näppäintä. **FI**
- Πατήστε το πλήκτρο **Scan** (Σάρωση). **EL**

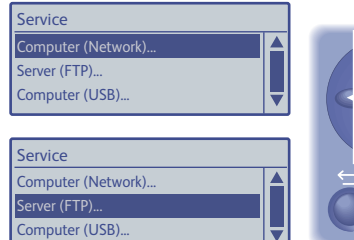

- **EN** Scroll to select **Computer (Network)**... or **Server (FTP)**...
- Schuif met het blokje naar de optie **Computer NL (netwerk)**...of **Server (FTP)**... om deze te selecteren.
- Rulla och välj **Dator (USB)**... eller **Server (FTP)**... **SV**
- Rull for å velge **Computer (Network)** el. **Server (FTP)**. **NO**
- Rul gennem for at vælge **Computer (netværk)**... eller **DA Server (FTP)**...
- Vieritä esiin ja valitse **Computer (Network)**... tai **FI Server (FTP)**...
- Κάντε κύλιση για να επιλέξετε **Computer (Network)**... **EL** [Υπολογιστής (�ίκτυο)...] ή**Server (FTP)**... [�ιακοµιστής (FTP)]

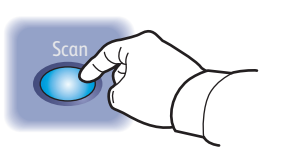

**3**

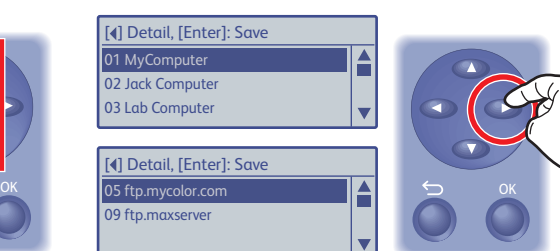

Ethernet

 $\langle \bullet \bullet \bullet \rangle$ 

### **EN** Press once to display the address menu.

- **NL** Druk eenmaal op deze toets om het adresmenu weer te geven. **INL DRUK ENGLISH DRUK ENGLISH DRUK ENGLISHEET O**<br>— NL N
- Öppna adressmenyn genom att trycka en gång. **SV**
- Trykk en gang for å vise adressemenyen. **NO**
- Tryk én gang for at se adressemenuen. **DA**
- Paina kerran, jotta saat näkyviin osoitevalikon. **FI**
- Πατήστε το µία φορά για να προβληθεί το µενού διευθύνσεων. **EL**

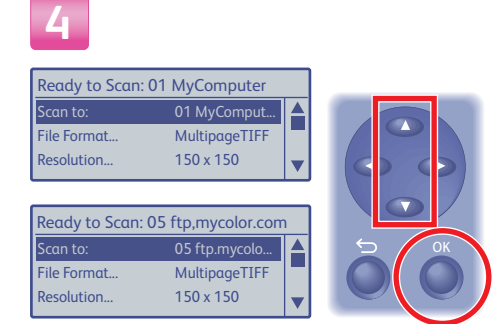

### **EN** Scroll to select an address, and then press the **OK** button.

- Schuif naar het gewenste adres en selecteer dit, druk **NL** vervolgens op **OK**.
- Rulla till önskad adress och tryck sedan på **OK**. **SV**
- Rull for å velge en adresse, og trykk deretter på **OK**. **NO**
- Vælg en adresse og tryk på knappen **OK**. **DA**
- Selaa esiin ja valitse osoite. Paina sitten **OK**. **FI**
- Κάντε κύλιση για να επιλέξετε µία διεύθυνση και στη **EL** συνέχεια πατήστε το πλήκτρο **OK**.

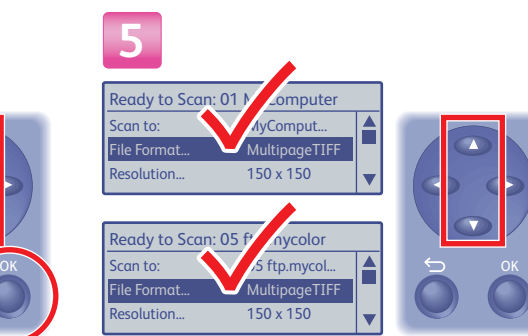

### **EN** Scroll to select other settings.

- Schuif met het blokje naar andere instellingen om **NL** deze te selecteren.
- Rulla och välj eventuella andra inställningar. **SV**
- Rull for å velge andre innstillinger. **NO**
- Rul gennem for at vælge andre indstillinger. **DA**
- Selaa esiin ja valitse muut asetukset. **FI**
- Κάντε κύλιση για να επιλέξετε άλλες ρυθµίσεις. **EL**

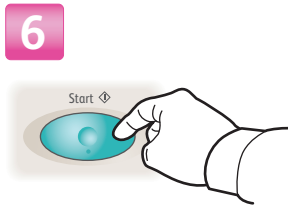

### **ED** Press the **Start** button.

- Druk op de toets **Start**. **NL**
- Tryck på **Start**. **SV**
- Trykk på **Start**. **NO**
- Tryk på knappen **Start**. **DA**
- Paina **Start**-näppäintä. **FI**
- Πατήστε το πλήκτρο **Start** (Έναρξη). **EL**

# Phaser® 6128MFP<br>Software and Documentation

### **EN** See **Scanning** in

- the **User Guide** for more information.
- Raadpleeg **Scannen** in de **Gebruikershandleiding** voor **NL** meer informatie.
- Mer information finns i **Skanning** i **användarhandboken**. **SV**
- Se **Scanning** i **User Guide** hvis du vil ha mer informasjon. **NO**
- Se **Scanning** i **betjeningsvejledningen** for flere **DA** oplysninger.
- Lisätietoja on **User Guide** -oppaan luvussa **Scanning**. **FI**
- Βλ. κεφάλαιο **Σάρωση** στο **Εγχειρίδιο χρήστη** για **EL** περισσότερες πληροφορίες.

## **EN** Scanning to Email

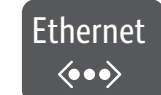

**2**

- **NL** Scannen naar e-mail
- **SV** Skanna till e-post
- **NO** Skanne til e-post
- **DA** Scanning til e-mail
- **FI** Skannaus sähköpostiin
- Σάρωση σε Email **EL**

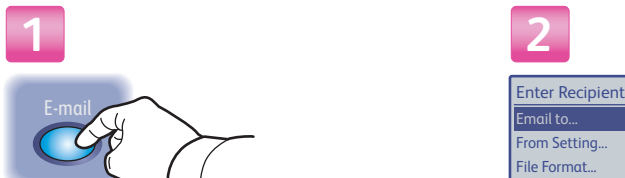

### **ED** Press the **E-mail** button.

- Druk op de toets **E-mail**. **NL**
- Tryck på **E-post**. **SV**
- Trykk på **E-mail**. **NO**
- Tryk på knappen **E-mail**. **DA**
- Paina **E-mail**-näppäintä. **FI**
- Πατήστε το πλήκτρο **E-mail**. **EL**

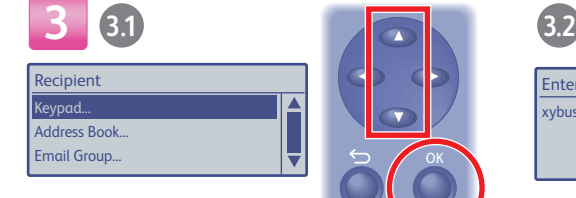

- **EN** Scroll to select an address type, and then press the **OK** button.
- Schuif naar het gewenste adrestype en selecteer dit, **NL** druk vervolgens op **OK**.
- Rulla och välj önskad adresstyp och tryck sedan på **OK**. **SV** Rull for å velge en adressetype, og trykk deretter på **OK**. **NO**
- Vælg en adressetype og tryk på knappen **OK**. **DA**
- Selaa esiin ja valitse osoitteen tyyppi. Paina sitten **OK**. **FI**
- Κάντε κύλιση για να επιλέξετε ένα είδος διεύθυνσης και **EL** στη συνέχεια πατήστε το πλήκτρο **OK**.

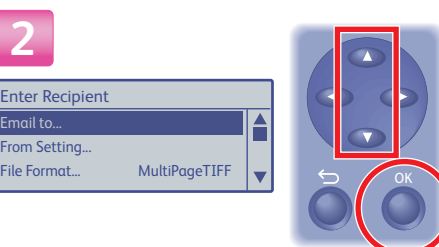

### **Press the E-mail** button. **Subset that I also select Email to...,** and then **EXALL THEORY CONTENT META** Schuif met het blokje naar andere instellingen om press the **OK** button.

- Schuif naar de optie **E-mailen** naar... om deze te **NL** selecteren en druk vervolgens op **OK**.
- Rulla och välj **E-post** till... och tryck sedan på **OK**. **SV**
- Rull for å velge **Email** to, og trykk deretter på **OK**. **NO**
- Rul gennem listen og vælg **E-mail** til... og tryk på **OK**. **DA**
- Selaa esiin ja valitse **Email** to... ja paina sitten **OK**. **FI**
- Κάντε κύλιση για να επιλέξετε **Email** to... (Email σε), και **EL** στη συνέχεια πατήστε το πλήκτρο **OK**.

## **EN** Enter an Email address if required, and then press the **OK** button.

Enter Email, [OK]: Save xybusiness@xy\_

Voer desgewenst een e-mailadres in en druk op de toets **OK**. **NL**

POX

 $7 \times$ 

**TUXYZ** 

9

 $0$ 

 $(2)$ 

4 5 6

- Ange vid behov en e-postadress och tryck sedan på **OK**. **SV**
- Angi eventuelt en e-postadresse, og trykk deretter på **OK**. **NO**
- Vælg en e-mailadresse og tryk på knappen **OK**. **DA**
- Anna sähköpostiosoite, jos tarpeen, ja paina sitten **OK**. **FI**
- Εισάγετε µία διεύθυνση email, εφόσον χρειάζεται, και στη **EL** συνέχεια πατήστε το πλήκτρο **OK**.

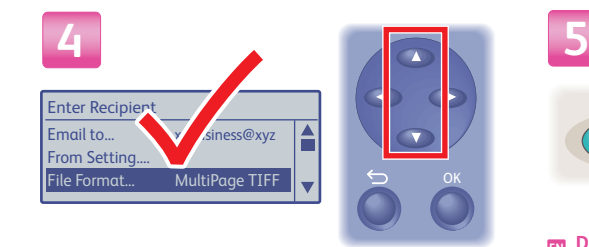

### **EN** Scroll to select other settings. Druk op de toets **Start**.

- deze te selecteren. **NL** Schuif met het blokje naar andere instellingen om
- Rulla och välj eventuella andra inställningar. **SV**
- Rull for å velge andre innstillinger. **NO**
- Rul gennem for at vælge andre indstillinger. **DA**
- Selaa esiin ja valitse muut asetukset. **FI**
- Κάντε κύλιση για να επιλέξετε άλλες ρυθµίσεις. **EL**

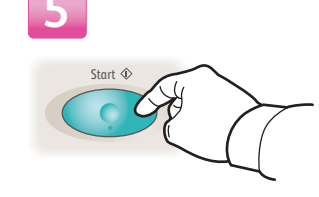

### **EN** Press the **Start** button.

- **NL** Druk op de toets Start.
- Tryck på **Start**. **SV**
- Trykk på **Start**. **NO**
- **DA** Tryk på knappen Start.
- Paina **Start**-näppäintä. **FI**
- Πατήστε το πλήκτρο **Start** (Έναρξη). **EL**

### **EN** See **Scanning** in the **User Guide** for more information.

- Raadpleeg **Scannen** in de **Gebruikershandleiding** voor **NL** meer informatie.
- Mer information finns i **Skanning** i **användarhandboken**. **SV**
- Se **Scanning** i **User Guide** hvis du vil ha mer informasjon. **NO**
- Se **Scanning** i **betjeningsvejledningen** for flere oplysninger. **DA**
- Lisätietoja on **User Guide** -oppaan luvussa **Scanning**. **FI**
- Βλ. κεφάλαιο **Σάρωση** στο **Εγχειρίδιο χρήστη** για **EL**περισσότερες πληροφορίες.

## <span id="page-11-0"></span>**EN** Faxing

**NL** Faxen **SV** Faxning **NO** Faksing **DA** Fax **FI** Faksaus Λειτουργία φαξ **EL EL**

You can enter fax numbers manually or store them in an address book. To set up faxing, see **Installation and Setup** in the **User Guide**.

You can send a fax directly from a computer. See **Faxing** in the **User Guide**.

- U kunt handmatig faxnummers invoeren of deze **NL** opslaan in een adresboek. Zie **Installatie en instellingen** in de **Gebruikershandleiding** om de faxfunctie in te stellen. U kunt ook een fax rechtstreeks vanaf uw computer verzenden. Zie **Faxen** in de **Gebruikershandleiding**.
- Du kan ange faxnummer manuellt eller ha dem **SV** sparade i en adressbok. Information om hur du ställer in faxning finns i **Installation och inställningar** i **användarhandboken**. Du kan skicka ett fax direkt från en dator. Se **Faxning** i **användarhandboken**.
- Du kan angi faksnumre manuelt eller lagre dem i en **NO** adressebok. Hvis du vil konfigurere faksing, se **Installation and Setup** i **User Guide**. Du kan sende en faks direkte fra en datamaskin. Se **Faxing** i **User Guide**.

**Faxing**

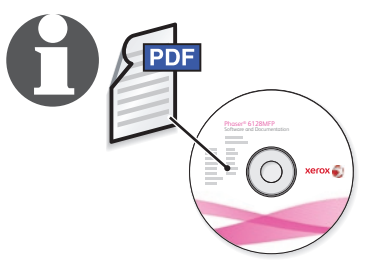

- Du kan indtaste faxnumre manuelt eller gemme dem **DA** i en adressebog. Se **Installation og indstilling** i **betjeningsvejledningen** for oplysninger om faxindstilling. Du kan sende en fax direkte fra en computer. Se **Fax** i **betjeningsvejledningen**.
- Voit antaa faksinumeron käsin tai voit tallentaa **FI** numeroita osoitteistoon. Lisätietoja on **User Guide** -oppaan luvussa **Installation and Setup**. Voit lähettää faksin suoraan tietokoneesta. See **User Guide** -oppaan lukua **Faxing**.
- Μπορείτε να εισάγετε αριθµούς φαξ µε το χέρι ή να **EL** τους αποθηκεύσετε στο βιβλίο διευθύνσεων. Για να ρυθµίσετε τη λειτουργία φαξ, ανατρέξτε στην **Εγκατάσταση και ρύθµιση** στο **Εγχειρίδιο χρήστη**. Μπορείτε να στείλετε φαξ απευθείας από υπολογιστή. Βλ. **Λειτουργία φαξ** στο **Εγχειρίδιο χρήστη**.

## **EN** Loading the Original

- **NL** Plaats het origineel
- **SV** Lägga i originalet
- **NO** Legge i originalen
- **DA** Ilæg originalen.
- **FI** Originaalin asettaminen
- Τοποθέτηση του πρωτοτύπου

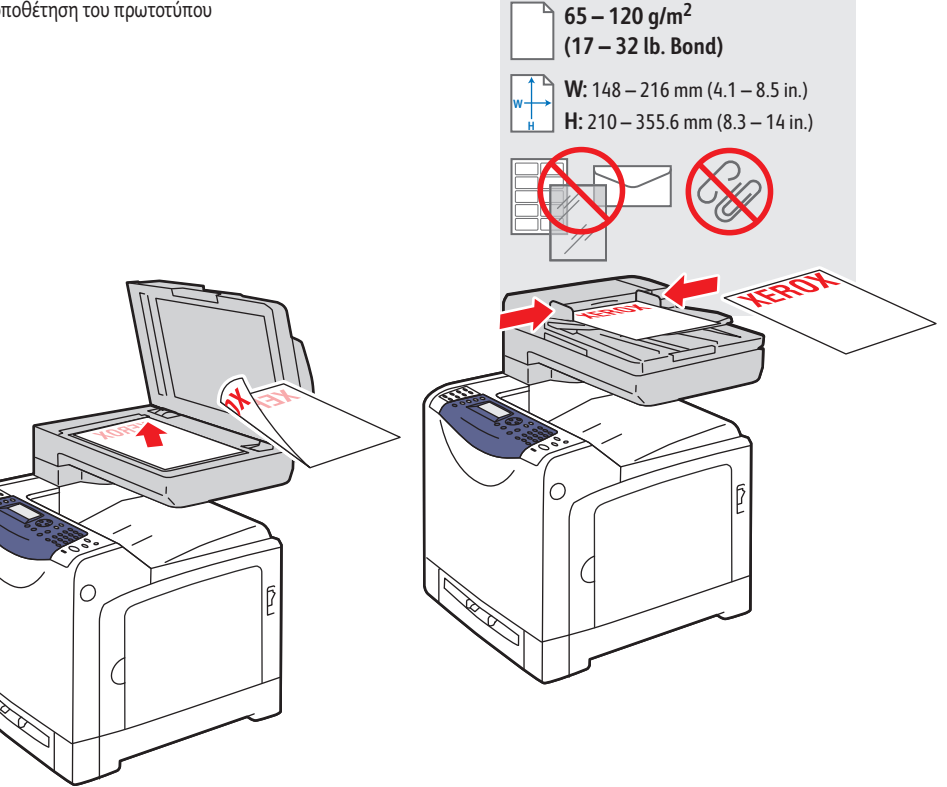

## **EN** Basic Faxing

- **NL** Faxen basis
- **SV** Vanlig faxning
- **NO** Vanlig faksing
- **DA** Fax
- **FI** Perusfaksaus
- Βασικές ρυθµίσεις φαξ **EL**

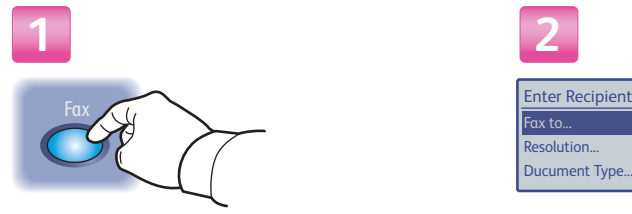

### **EN** Press the **Fax** button.

- Druk op de toets **Faxen**. **NL**
- Tryck på knappen **Fax**. **SV**
- Trykk på **Fax**. **NO**
- Tryk på knappen **Fax. DA**
- Paina **Fax**-näppäintä. **FI**
- Πατήστε το πλήκτρο **Fax** (Φαξ). **EL EL**

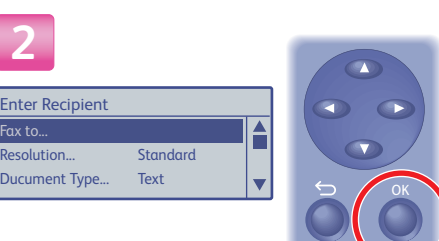

### **EN** Select **Fax to**...

ax to.

**2**

- Selecteer **Faxen** naar.... **NL**
- Välj **Faxa** till... **SV**
- Velg **Fax** to. **NO**
- Vælg **Fax** til... **DA**
- Valitse **Fax** to... **FI**
- Επιλέξτε **Fax** to... (Φαξ σε...)

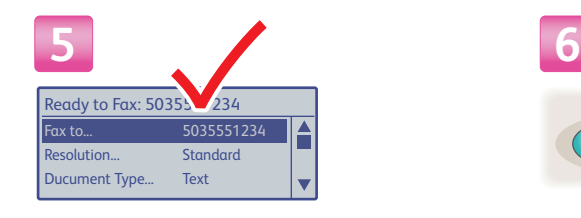

### **EN** Confirm the fax number.

- Bevestig het faxnummer. **NL**
- Kontrollera faxnumret. **SV**
- Bekreft faksnummeret. **NO**
- DA Kontroller faxnummeret.
- Vahvista faksinumero. **FI**
- Επιβεβαιώστε τον αριθµό φαξ. **EL EL**

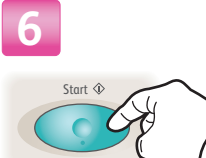

### **EN** Press the **Start** button.

- Druk op de toets **Start**. **NL**
- Tryck på **Start**. **SV**
- Trykk på **Start**. **NO**
- Tryk på knappen **Start**. **DA**
- Paina **Start**-näppäintä. **FI**
- Πατήστε το πλήκτρο **Start** (Έναρξη).

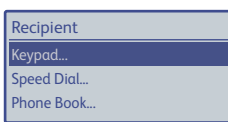

### **EN** Select **Keypad**...

**Faxing**

- Selecteer **Toetsenbord**... **NL**
- Välj **Knappsats**... **SV**
- Velg **Keypad**. **NO**
- Vælg **Tastatur**... **DA**
- Valitse **Keypad**... **FI**
- Επιλέξτε **Keypad**... (Πληκτρολόγιο...) **EL**

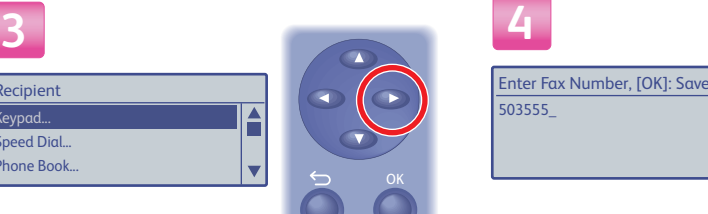

### PQZ TUV W  $\mathcal{D}$  $\begin{array}{c} \bullet \end{array}$

1 (2) (3

 $4$  6  $6$ 

- **EN** Enter a fax number, and then press the **OK** button.
- Voer een faxnummer in en druk op de toets **OK**. **NL**
- Ange ett faxnummer och tryck sedan på **OK**. **SV**
- Angi et faksnummer, og trykk deretter på **OK**. **NO**
- Indtast et faxnummer og tryk på **OK**. **DA**
- Anna faksinumero ja paina sitten **OK**. **FI**
- Εισάγετε έναν αριθµό φαξ και στη συνέχεια πατήστε το **EL** πλήκτρο **OK**.

### **EN** See **Faxing** in the **User Guide** for more information.

- Zie **Faxen** in de **Gebruikershandleiding** voor meer informatie. **NL**
- Mer information finns i **Faxning** i **användarhandboken**. **SV**
- Se **Faxing** i **User Guide** hvis du vil ha mer informasjon. **NO**
- Se **Fax** i **betjeningsvejledningen** for flere oplysninger. **DA**
- Lisätietoja on **User Guide** -oppaan luvussa **Faxing**. **FI**
- Βλ. κεφάλαιο **Λειτουργία φαξ** στο Εγχειρίδιο χρήστη για περισσότερες πληροφορίες. **EL**

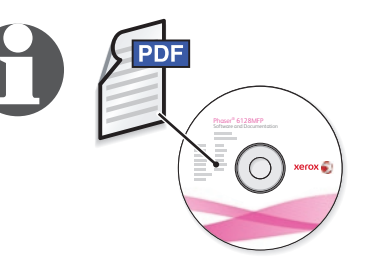

## <span id="page-13-0"></span>**EN** Troubleshooting

- **NL** Problemen oplossen
- **SV** Felsökning
- **NO** Problemløsing
- **DA** Fejlfinding
- **FI** Vianetsintä
- Αντιµετώπιση προβληµάτων **EL**

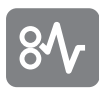

### **EN Paper Jams**

- Papierstoringen **NL**
- Pappersstopp **SV**
- Papirstopp **NO**
- Papirstop **DA**
- Paperitukkeumat **FI**
- Εµπλοκές χαρτιού **EL**

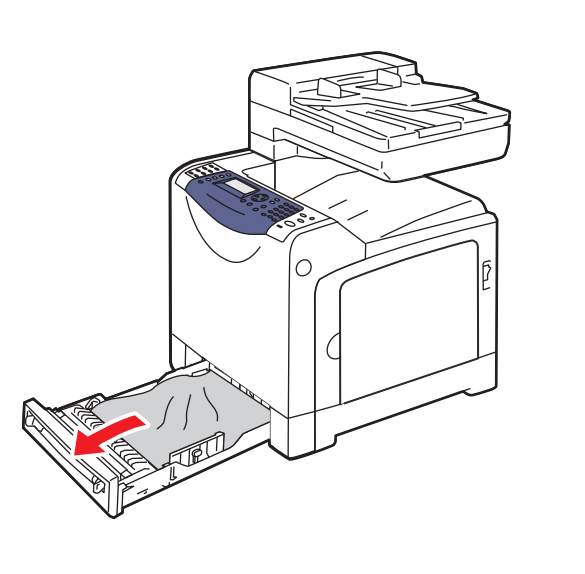

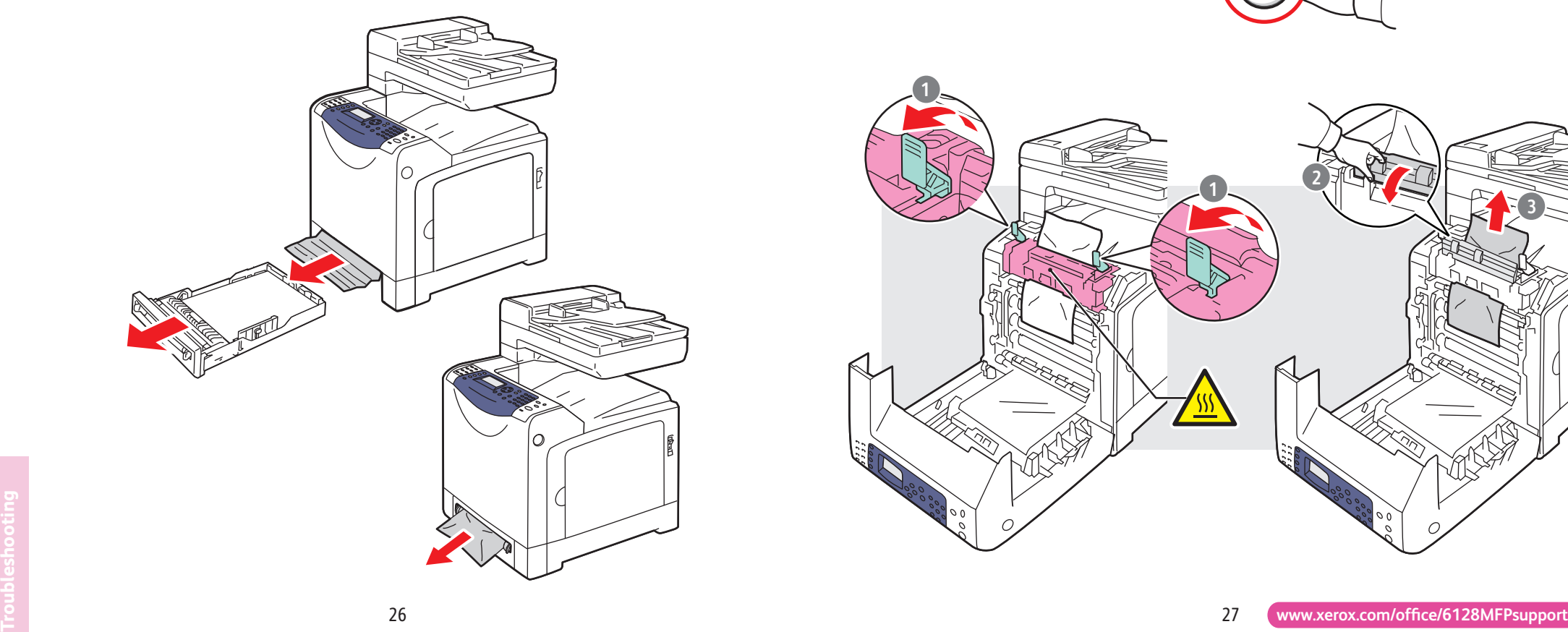

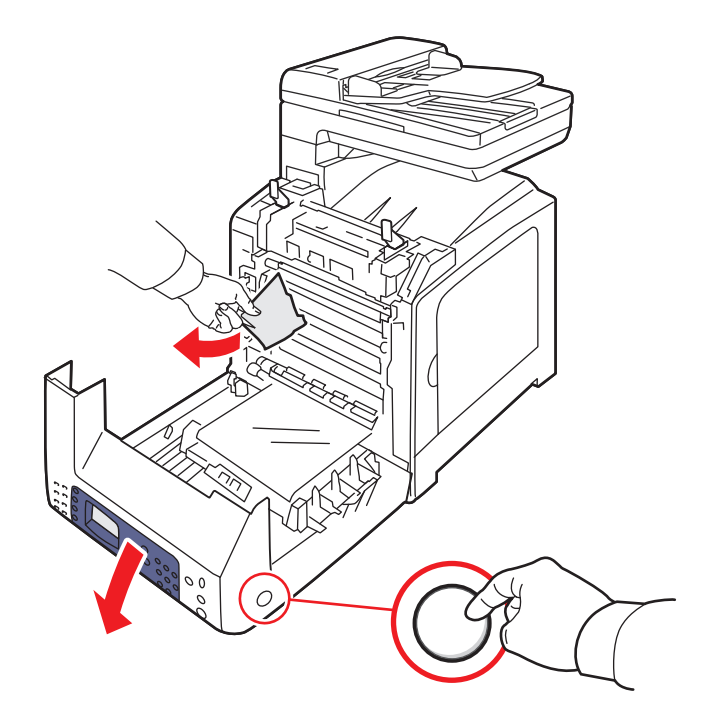

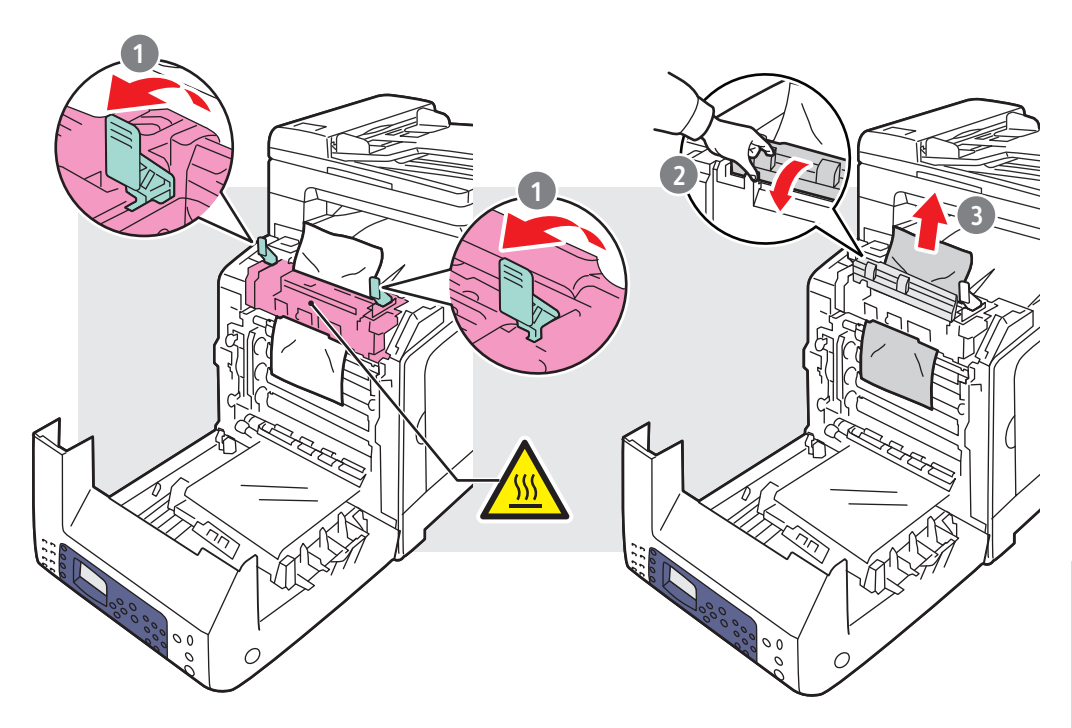

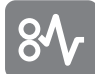

### **EN Paper Jams**

- Papierstoringen **NL**
- Pappersstopp **SV**
- Papirstopp **NO**
- Papirstop **DA**
- Paperitukkeumat **FI**
- Εµπλοκές χαρτιού **EL**

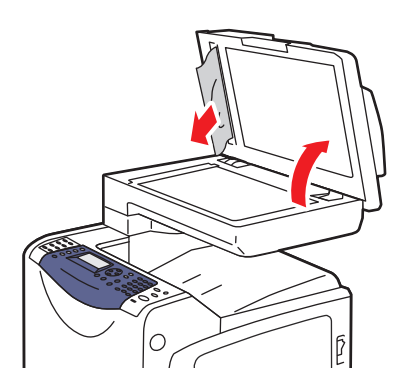

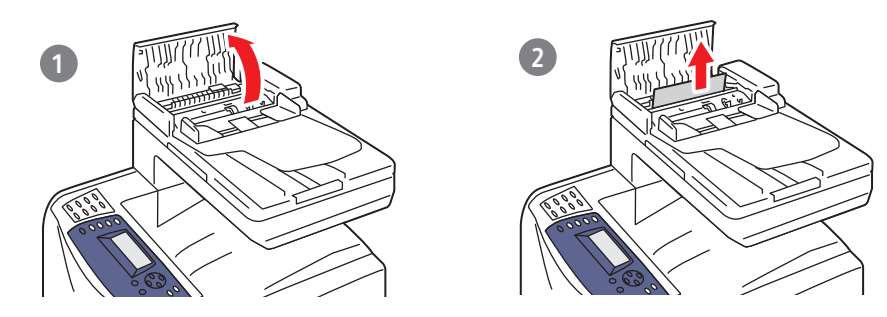

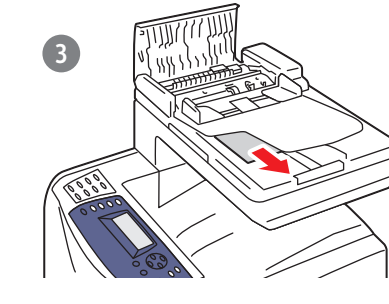

### **EN To clean the document glass**: use a moistened lint-free cloth.

- **Zo reinigt u de glasplaat**: **NL** gebruik een pluisvrije doek die is bevochtigd met water.
- **När du ska rengöra dokumentglaset**: **SV** använd en fuktig luddfri trasa.
- **Når du skal rengjøre glassplaten**, <u>wo</u> Når du skal rengjøre glassp<br>.bruker du en fuktet lofri klut
- **Anvend en fugtig bomuldsklud DA** til at rengøre glaspladen.
- **Valotuslasin puhdistus**: **FI** käytä kosteata nukkaamatonta liinaa.
- **Για να καθαρίσετε την επιφάνεια σάρωσης**: **EL** χρησιµοποιήστε ένα νωπό πανί που δεν αφήνει χνούδι.

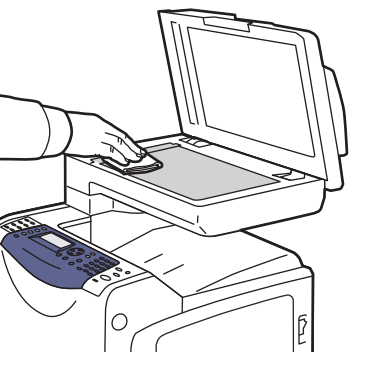

- See **Troubleshooting** in the **User EN Guide** for more information on:
- **Paper jams**
- **Print-quality problems**
- **Color registration**
- **Error messages**
- Zie **Problemen oplossen** in de **NL**
- **Gebruikershandleiding** voor meer informatie over
- **Papierstoringen**
- **Problemen met de afdrukkwaliteit**
- **.** Kleurregistratie
- $\bullet$  Foutberichten
- Se **Felsökning** i **användarhandboken** för mer **SV** information om:
	- **Pappersstopp**
	- **Problem med utskriftskvalitet**
- **Färgregistrering**
- **Felmeddelanden**
- Se **Troubleshooting** i **User Guide** hvis du vil ha mer **NO** informasjon om:
- **Papirstopp**
- **Problemer med utskriftskvalitet**
- **Fargeregistrering**
- **Feilmeldinger**

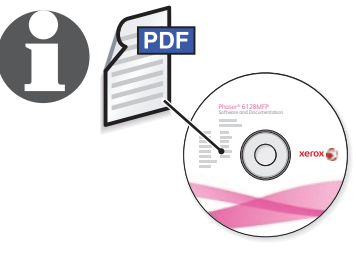

- Se **Fejlfinding** i **betjeningsvejledningen** for flere **DA** oplysninger om:
	- **Papirstop**
	- **Problemer med printkvalitet**
- Farveregistrering
- · Fejlmeddelelser
- **User Guide** -oppaan luvussa **Troubleshooting** on **FI** lisätietoja seuraavista:
- **Paperitukkeumat**
- **Tulostuslaatuongelmat**
- Värinkohdistus
- Virheviestit
- Βλ. κεφάλαιο **Αντιµετώπιση προβληµάτων** στο **ELΕγχειρίδιο χρήστη** για περισσότερες πληροφορίες σχετικά µε:
	- **Εµπλοκές χαρτιού**
- Προβλήματα στην ποιότητα εκτύπωσης
- **Ρύθμιση χρώματος**
- **Μηνύματα σφάλματος**

## **EN** More Information

- **NL** Meer informatie
- **69** Mer information
- **12** Mer informasjon
- **DA** Flere oplysninger
- **FI** Lisää tietoja
- Περισσότερες πληροφορίες **EL**

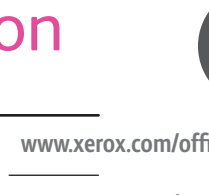

**[www.xerox.com/office/6128MFPsupport](http://www.office.xerox.com/cgi-bin/printer.pl?APP=udpdfs&Page=Color&Model=Phaser+6128MFP&PgName=tech&Language=english)**

**[www.xerox.com/msds](http://www.office.xerox.com/cgi-bin/printer.pl?APP=udpdfs&Page=Color&Model=Phaser+6128MFP&PgName=msdsna&Language=english)** (U.S./Canada)

**[www.xerox.com/environment\\_europe](http://www.office.xerox.com/cgi-bin/printer.pl?APP=udpdfs&Page=Color&Model=Phaser+6128MFP&PgName=msdseu&Language=english)**

**[www.xerox.com/office/businessresourcecenter](http://www.office.xerox.com/cgi-bin/printer.pl?APP=udpdfs&Page=Color&Model=Phaser+6128MFP&PgName=businessresourcecenter&Language=english)**

### **[www.xerox.com/office/6128MFPsupport](http://www.office.xerox.com/cgi-bin/printer.pl?APP=udpdfs&Page=Color&Model=Phaser+6128MFP&PgName=tech&Language=english) [www.xerox.com/office/businessresourcecenter](http://www.office.xerox.com/cgi-bin/printer.pl?APP=udpdfs&Page=Color&Model=Phaser+6128MFP&PgName=businessresourcecenter&Language=english)**

- **EW** Printer drivers and utilities
- **Quick Start Tutorials**
- User manuals and instructions
- **Online Support Assistant**
- **Safety specifications (in User Guide)**

### **NL** • Printerstuurprogramma's en hulpprogramma's

- **Zelfstudieprogramma's voor snelle start**
- **\*** Gebruikershandleidingen en instructies
- Online Support Assistant (Online Support-assistent)
- Veiligheidsspecificaties (in Gebruikershandleiding)

### **sv** • Skrivdrivarrutiner och verktyg

- **Snabbstartquider**
- **Användarhandledningar och instruktioner**
- Online Support Assistant (Övriga supportsidor)
- **Säkerhetsspecifikationer** (i användarhandboken)
- **10** Skriverdrivere og verktøy
- **Hurtigstartopplæring**
- **Brukerhåndbøker og instruksjoner**
- **Online Support Assistant**
- **Sikkerhetsspesifikasjoner (i User Guide)**
- **BA** Printerdriver og værktøjer
- **Øvelser til hurtig start**
- **Betjeningsvejledninger og instruktioner**
- Online Support Assistant (Hjælp til online support)
- **Sikkerhedsspecifikationer** (i betjeningsvejledningen)
- **FI** Tulostinajurit ja apuohjelmat
- Pika-aloitusoppaat
- **.** Käyttöoppaat ja ohjeet
- **Online Support Assistant (Online-tuki)**
- Turvallisuustiedot (User Guide -oppaassa)
- **\vrule{2mm}{2mm} Οδηγοί εκτυπωτή και βοηθητικά προγράμματα**
- **Quick Start Tutorials (Σεμινάρια άμεσης χρήσης)**
- **ƋƧƹƩƭƳƣƨƭƥƹƳƢƵƶƫƮƥƭƲƨƫƧƣƩƴ**
- Online Support Assistant (Ηλεκτρονική τεχνική υποστήριξη)
- **Προδιαγραφές ασφαλείας (στο Εγχειρίδιο χρήστη)**

### **[www.xerox.com/msds](http://www.office.xerox.com/cgi-bin/printer.pl?APP=udpdfs&Page=Color&Model=Phaser+6128MFP&PgName=msdsna&Language=english)** (U.S./Canada) **[www.xerox.com/environment\\_europe](http://www.office.xerox.com/cgi-bin/printer.pl?APP=udpdfs&Page=Color&Model=Phaser+6128MFP&PgName=msdseu&Language=english)**

**HL** Gegevensbladen over materiaalveiligheid

**EN** Material Safety Data Sheets

sv Materialsäkerhetsdatablad **<u>NO</u>** HMS-datablader **DA Sikkerhedsdata** 

**EI** Materiaalien turvallisuustietoja **Φύλλα µε δεδοµένα ασφαλείας υλικών EL**

### **E** Templates, tips, and tutorials

- **ML** Sjablonen, tips en zelfstudies
- **sv** Mallar, tips och självstudier
- **NO** Maler, tips og opplæringsprogrammer
- **DA** Skabeloner, tips og øvelser
- **DMalleja, vihjeitä ja opetusohjelmia**
- **Πρότυπα, συµβουλές και µαθήµατα EL**